# 1 ¿QUÉ ES TWINE?

Twine es un programa de código abierto que nos va a permitir crear narraciones interactivas. El programa nos ayudará a crear fácilmente nuestra historia, visualizar las distintas ramificaciones. Podemos usar el programa como apoyo (y utilizar después un procesador de textos para maquetar nuestra obra), aunque también tenemos la opción de exportar desde Twine la historia en formato html (página web).

#### 2 DESCARGANDO TWINE

En la página de https://twinery.org/ podemos descargar e instalar Twine. Instalemos la versión 2 -más actualizada- (existe la opción de instalar la versión 1).

Después de instalar Twine y abrir el programa nos encontraremos con la página inicial en donde se almacenan nuestras historias (actualmente en blanco).

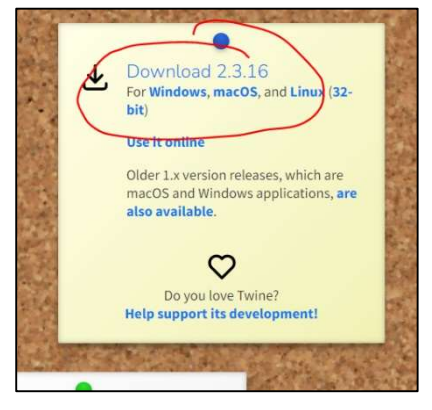

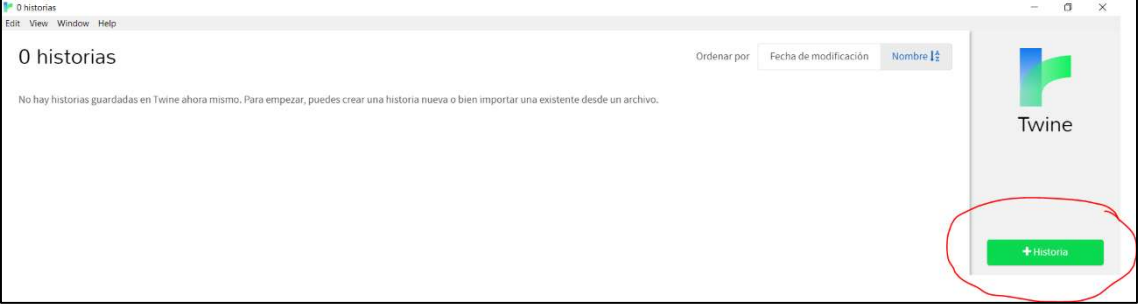

### 3 MI PRIMERA HISTORIA

Tras escribir el título veremos el diagrama de árbol de todos los pasajes (inicialmente solo uno).

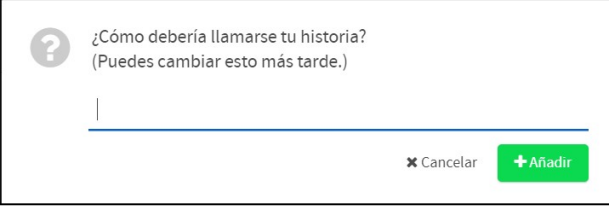

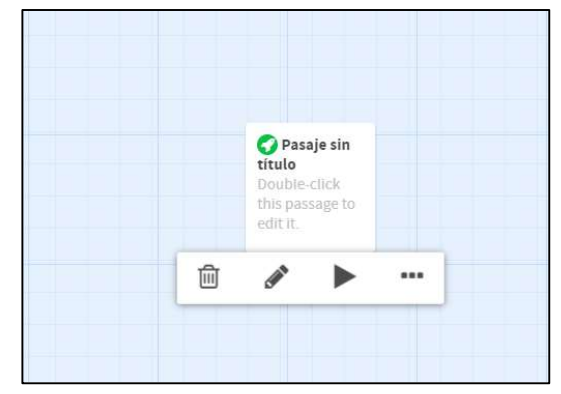

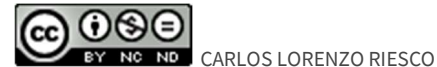

Esta obra está bajo una licencia de Creative Commons Reconocimiento-NoComercial-SinObraDerivada 4.0 Internacional.

Haciendo doble click podemos editarlo.

- 1) Le escribimos un título.
- 2) Le añadimos contenido.
- 3) Entre doble corchete escribimos las opciones a elegir por el lector.

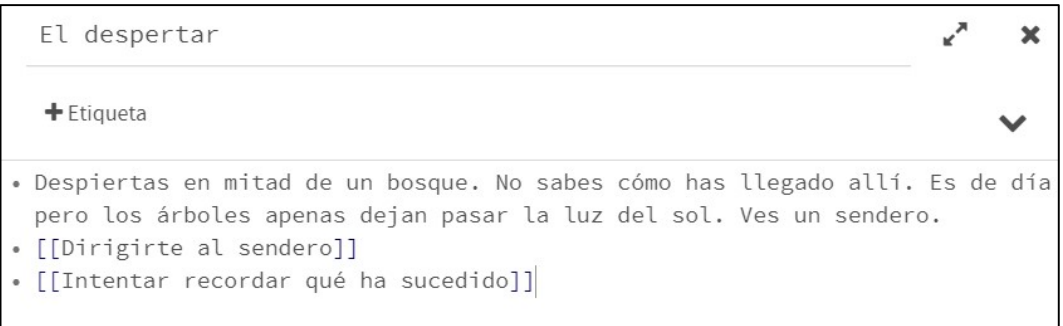

Al cerrar el pasaje observaremos que se ha comenzado a crear una estructura de la historia.

Continuaremos escribiendo pasajes y elecciones. El título del pasaje es la referencia que hemos de escribir entre doble corchete para dirigir al lector.

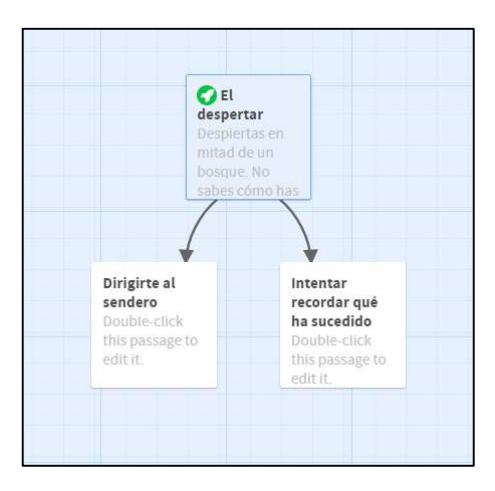

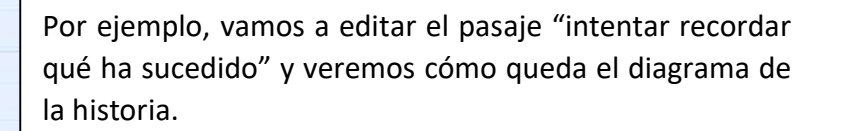

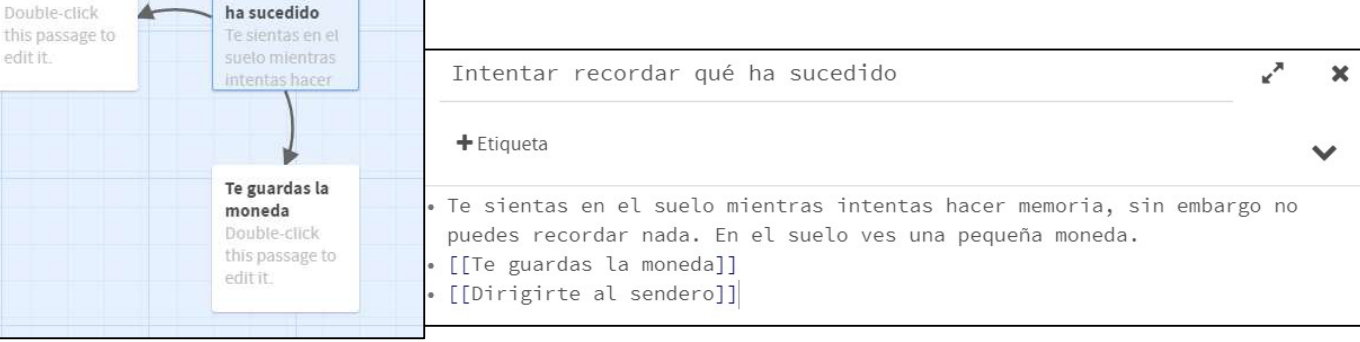

 $\Theta$ BY NO ND CARLOS LORENZO RIESCO

Intentar

recordar qué

ha sucedido

 $\Omega$ <sub>El</sub> despertar Despiertas en mitad de un bosque No sabes cómo has

Dirigirte al

sendero

edit it.

Esta obra está bajo una licencia de Creative Commons Reconocimiento-NoComercial-SinObraDerivada 4.0 Internacional.

### 4 VISUALIZANDO Y DESCARGANDO

Podemos visualizar la historia desde el principio o desde un pasaje con el botón de "play".

Podemos descargar la historia en formato de página web (html) desde el menú inferior (publicar archivo).

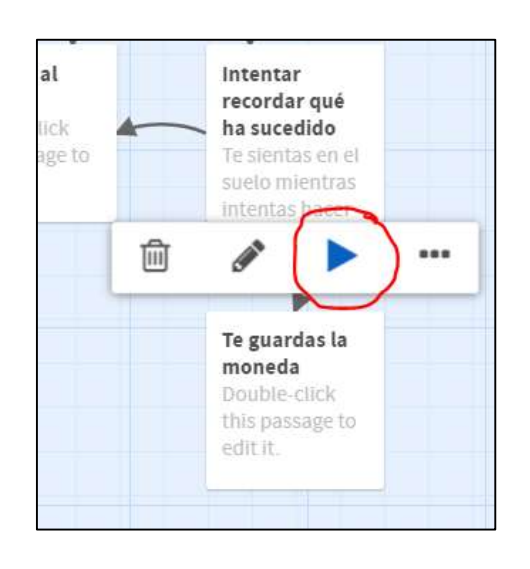

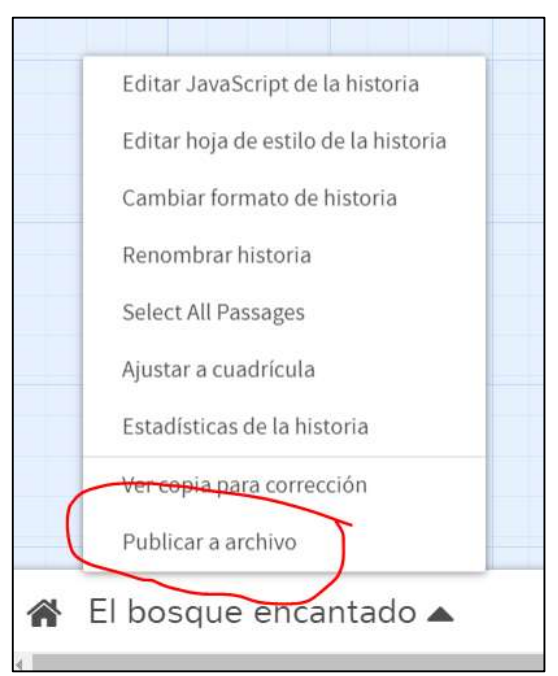

## 5 OTRAS OPCIONES

Evidentemente, Twine tiene muchísimas más opciones. Existen multitud de tutoriales por internet que explican cómo incluir variables y funcionalidades (música, botones de guardado, fondos, registro de objetos encontrados…). Obviamente todas estas opciones extra suelen requerir la escritura de comandos complejos.

Por ejemplo, para incluir una imagen debemos escribir la siguiente porción de código dentro del pasaje.

</style>

<img

src=WEB DE LA IMAGEN>

</div>

Siendo "WEB DE LA IMAGEN" la url de la imagen (que puede ser un enlace a One Drive o Google Drive en el caso de que queramos una imagen de nuestra nube).

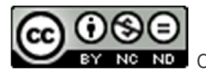

BY NC ND CARLOS LORENZO RIESCO

Esta obra está bajo una licencia de Creative Commons Reconocimiento-NoComercial-SinObraDerivada 4.0 Internacional.